#### EasyBuilder Pro V4.10.01 Build 2013.12.13

#### *New Features*

*1.* Added [Scroll bar] feature in [System Parameter Settings] » [Model] tab. This feature can be applied to objects that allow vertical scroll bar such as Alarm Display, Event Display, History Data Display, and Option List.

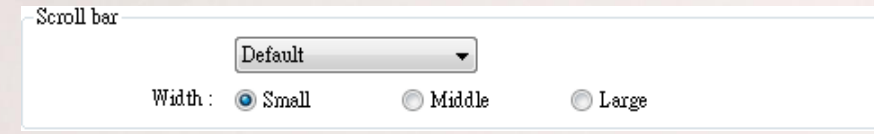

The styles are shown in the following figure:

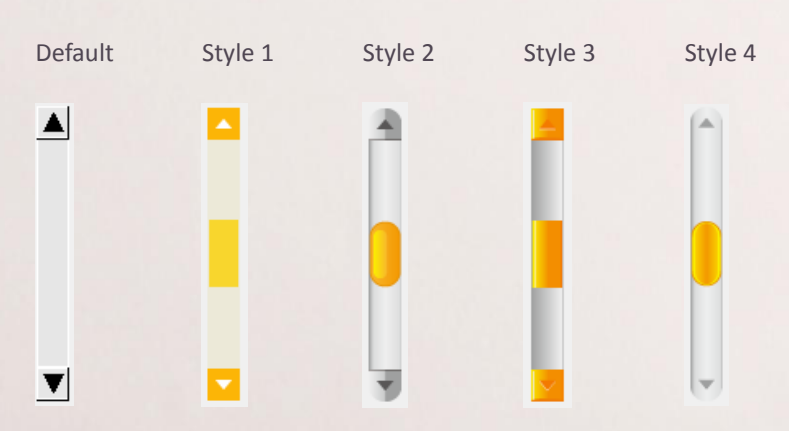

*2.* By selecting [Support CloudHMI communication protocol] checkbox in [System Parameter Settings] » [Model] tab, the eMT, iE, XE, mTV-100 Series models can be connected with cMT-SVR.

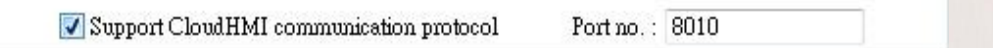

**3.** The Pass-through port number can be specified in [System Parameter Settings]

» [Model] tab.

Pass through

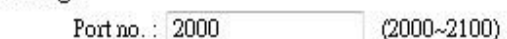

If the port number is changed, to run Pass-through mode, please change the

[HMI Port] in Utility Manager Pass-through setting accordingly.

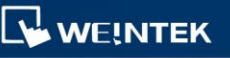

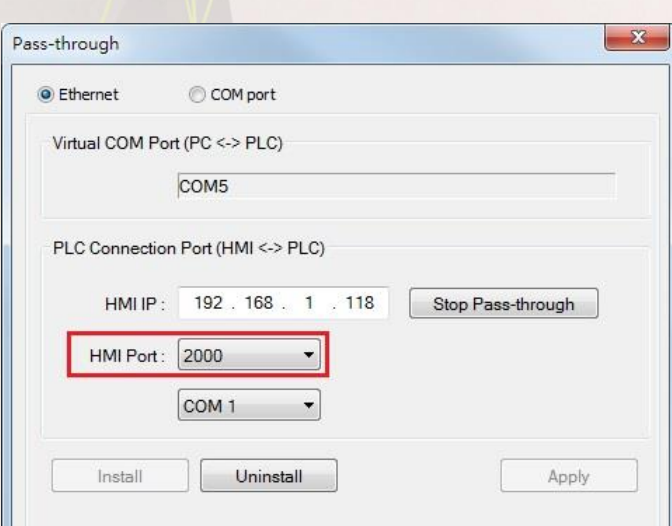

*4.* The HMI connected via VNC server can be restricted to monitor-only by selecting the [Monitor mode] checkbox in [System Parameter Settings] » [System Setting] tab.

VNC server Password from project

Monitor mode

- *5.* Added new system registers:
	- [LB-12050: SD card status (exists when ON)]
	- [LB-12088: enable VNC monitor mode (when ON)]: Use LB-12092 to restart VNC Server to update a new setting.
	- [LW-10804 to LW-10807: HMI ethernet domain name system (DNS) server IP]: Supported by OS 20131106 or later versions.
	- [LW-10812: obtain an IP address automatically (DHCP => 0 : off, 1 : on)]
- *6.* The [Data type] can be specified when creating an address tag and select [Word] in [Address type]. If the [Data type] is specified, when using this tag, the system will automatically restrict the data format to the selected one.

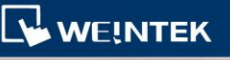

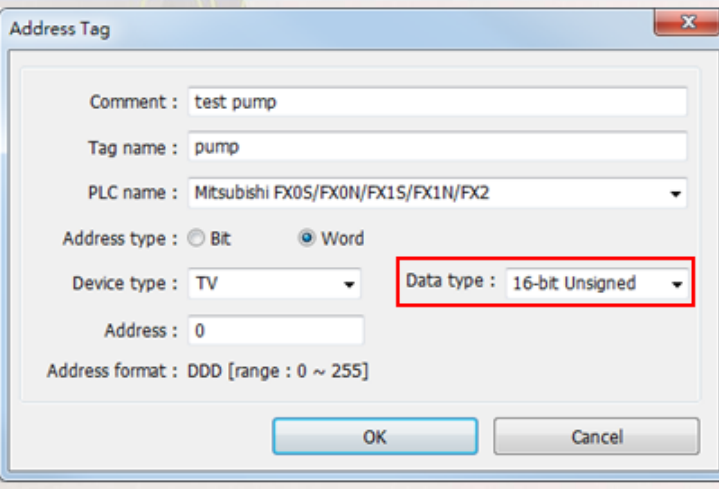

- *7.* The eMT3070A supports Video In (USB Camera) function. The difference from the previous Video In function is that the brightness and contrast ratio cannot be adjusted.
- *8.* The item data of Recipe Records can be imported to Option List object.
	- **Step 1.** Create an Option List object and select [RECIPE] and [Selection].

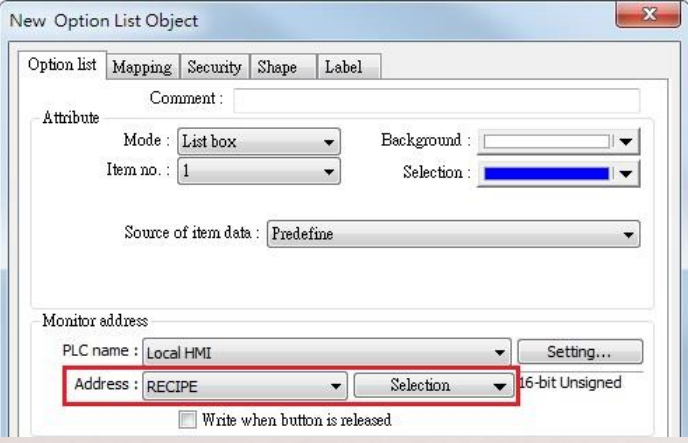

**Step 2.** On Mapping tab, select [Import item data from recipe record] and choose the item data source.

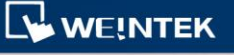

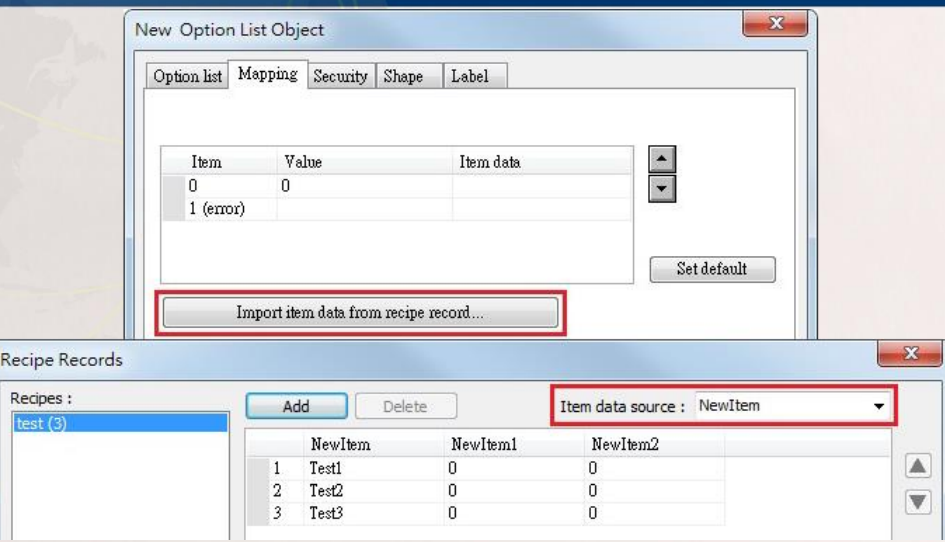

**Step 3.** The items are imported to Option List object.

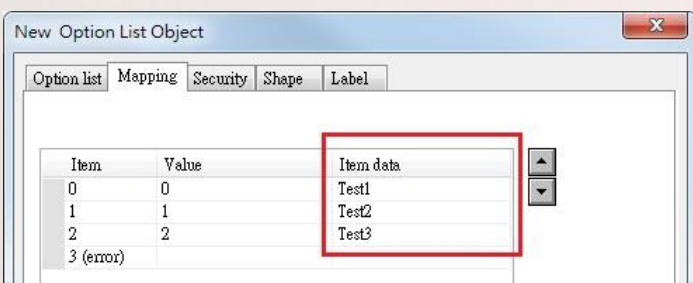

**9.** System Setting Editor allows exporting the configured HMI system settings as "systemsetting.conf" file. The file can be downloaded to HMI by using SD card or USB disk. The feature is available for HMI OS version 20131106 or later versions.

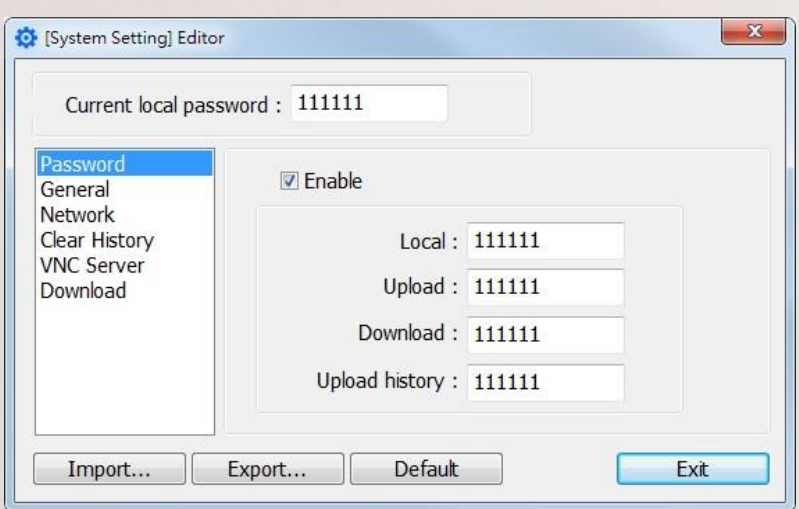

**WEINTEK** 

**Step 1.** On EasyBuilder Pro toolbar, click [Tools] » [Build Data for USB Disk or SD Card Download], and then select [Use system setting] checkbox. Browse for the systemsetting.conf file and then click [Build] button to generate the download file into SD card or USB drive.

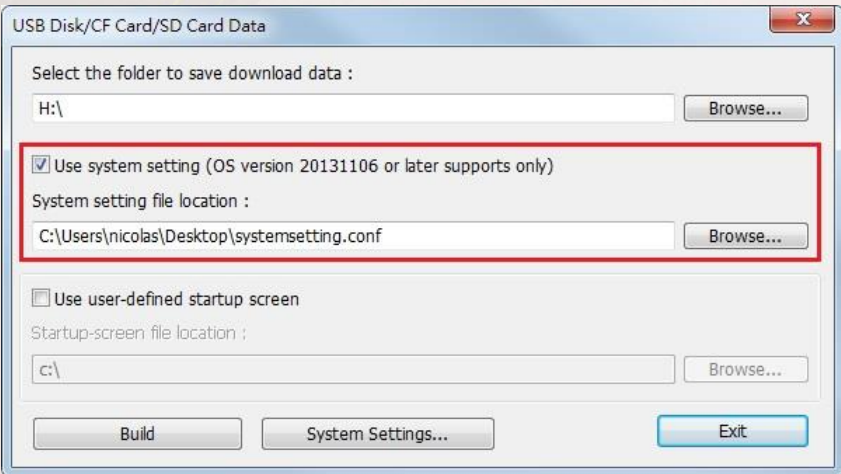

**Step 2.** Insert the storage device and then select [Load System Setting] to

update the system setting.

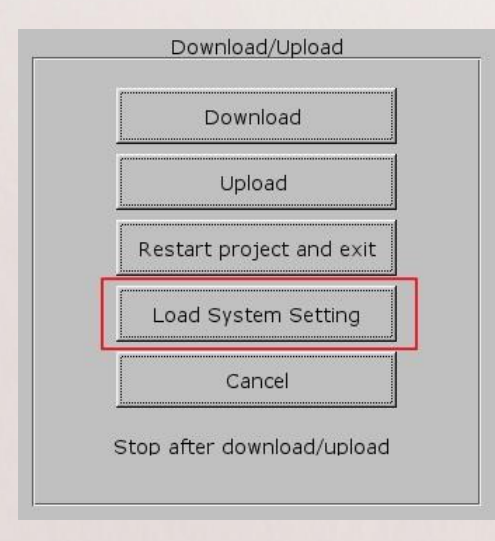

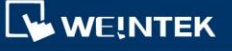

#### *Corrections*

- *1.* Fixed the problem where "The text will exceed the size" message window cannot be closed. This window appears when attempting to use a font size that exceeds the size of a pinned object.
- *2.* Fixed the problem where address type is incorrectly mapping after importing Beckhoff Twincat 3 tags.
- *3.* Fixed the problem where an extra menu is displayed after right-clicking on a window thumbnail in Window Tree.
- *4.* Fixed the problem where [Binary Access] feature in Structure Editor does not work properly.
- *5.* Fixed the problem where incorrect font filenames are generated during compile time if a dot (.) is included in the project file name.
- *6.* Fixed the problem where message window no. 8 (Storage Space Insufficient) does not pop up when the external storage device is not inserted and Data Sampling or Event Log is generated within five seconds after switching on the HMI.
- *7.* Fixed the problem where Window Tree does not work properly when [Print Preview] feature is disabled.

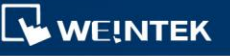

#### *Drivers*

*1.* The [Maximum number of segments accepted], [Maximum ADPU length accepted], and [Ultimate destination MAC layer address] settings are added to *BACnet/IP* driver.

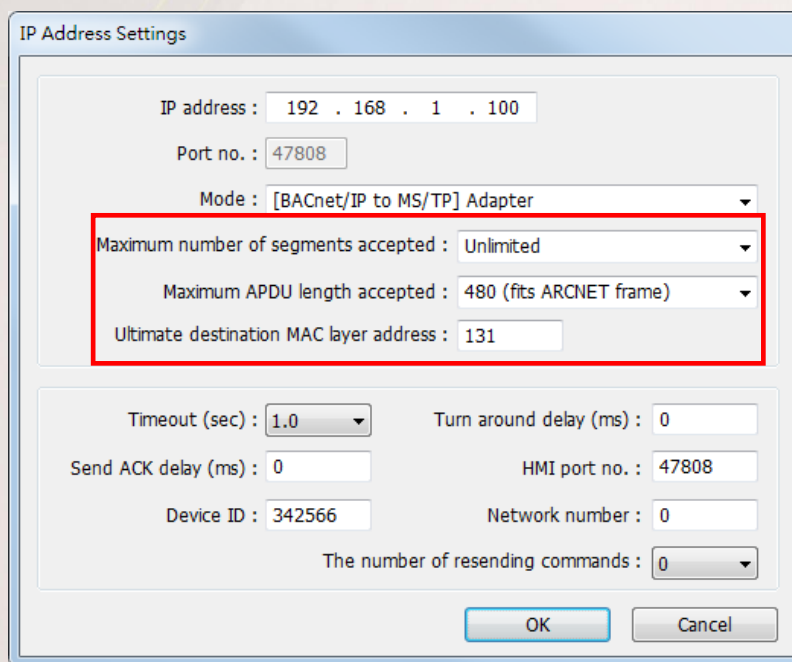

*2.* [Pass-Through Settings] feature is added to *Siemens S7-200 PPI* and *Siemens* 

*S7-300 MPI* drivers.

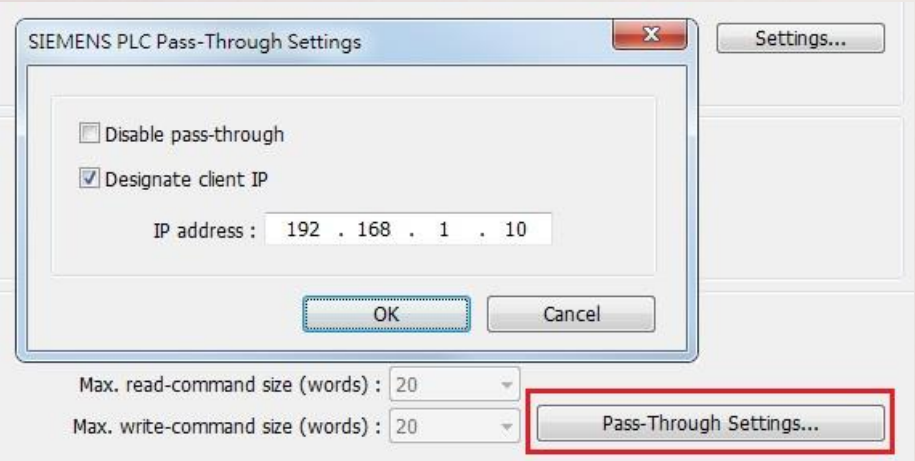

[Designate client IP]: In Pass-through mode designate the client IP address to connect HMI. The "client" usually refers to Siemens Step 7 application.

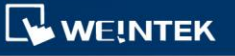

The following lists the system registers relevant to Siemens S7-200 PPI and Siemens S7-300 MPI Pass-through feature.

- [LW-10850: disable/enable (0 : disable, 1 : normal, 2 : IP limited) (siemens pass-through)]
- [LW-10851: destination COM port (siemens pass-through)]: Generally refers to the COM port connected with PLC.
- [LW-10852: destination PLC station no. (siemens pass-through)]
- [LW-10853: communication protocol (0 : invalid, 1 : PPI, 2 : MPI) (siemens pass-through)]
- [LW-10854 to LW-10857: IP of connecting client (siemens pass-through)]: Displays current client IP address connected with HMI.
- [LW-10858 to LW-10861: IP of designated client (siemens pass-through)]: If LW-10850 is set to 1, the system registers can be used to designate the client IP connected with HMI.
- [LW-10862: connection status (0 : ready, 1 : client connecting) (siemens pass-through)]
- [LW-10863: execution status (0 : normal, 1 : error) (siemens pass-through)]
- [LW-10864: the last error (siemens pass-through)]

The following table lists the error codes, the description of each code, and the possible reasons.

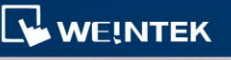

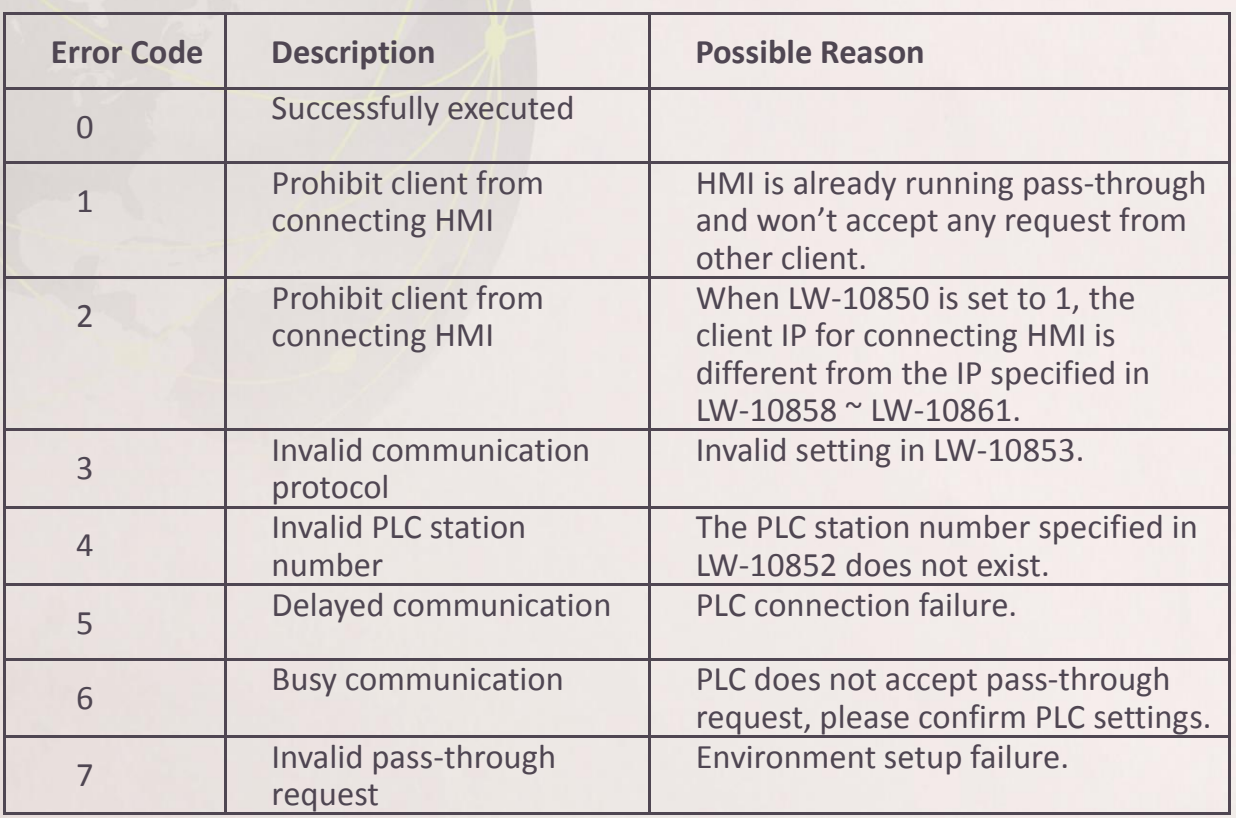

- *3. Mitsubishi L6ADP* driver is added.
- *4.* Fixed the problem where *HUST H4X* driver cannot communicate with *HUST H6C* controller.
- *5.* Fixed the problem where *OMRON EtherNet/IP (NJ Series)* driver cannot communicate if the number of addresses designated in the project reaches certain quantities.
- *6.* Fixed the problem where macro SetData function cannot be used on a Tag that belongs to MainTask in *Rockwell Free Tag* driver.
- *7.* Fixed the problem where only the first macro SetData function but not the rest functions is carried out in *SSTC SSD Series* driver.

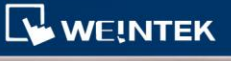